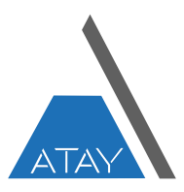

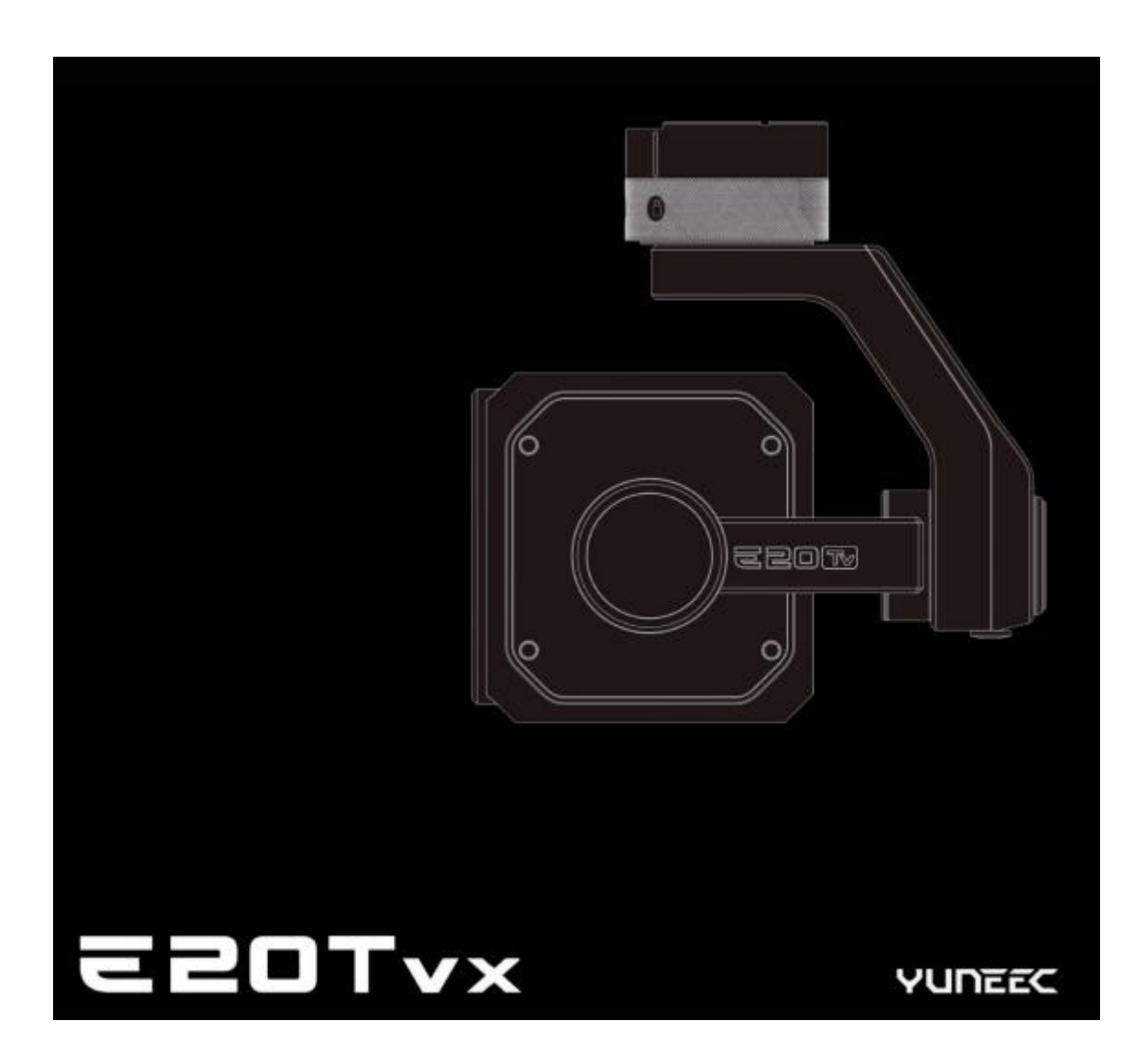

# **E20TvX Termal Kamera Kullanım Kılavuzu**

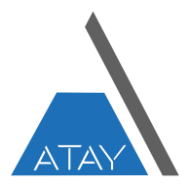

### **İÇİNDEKİLER**

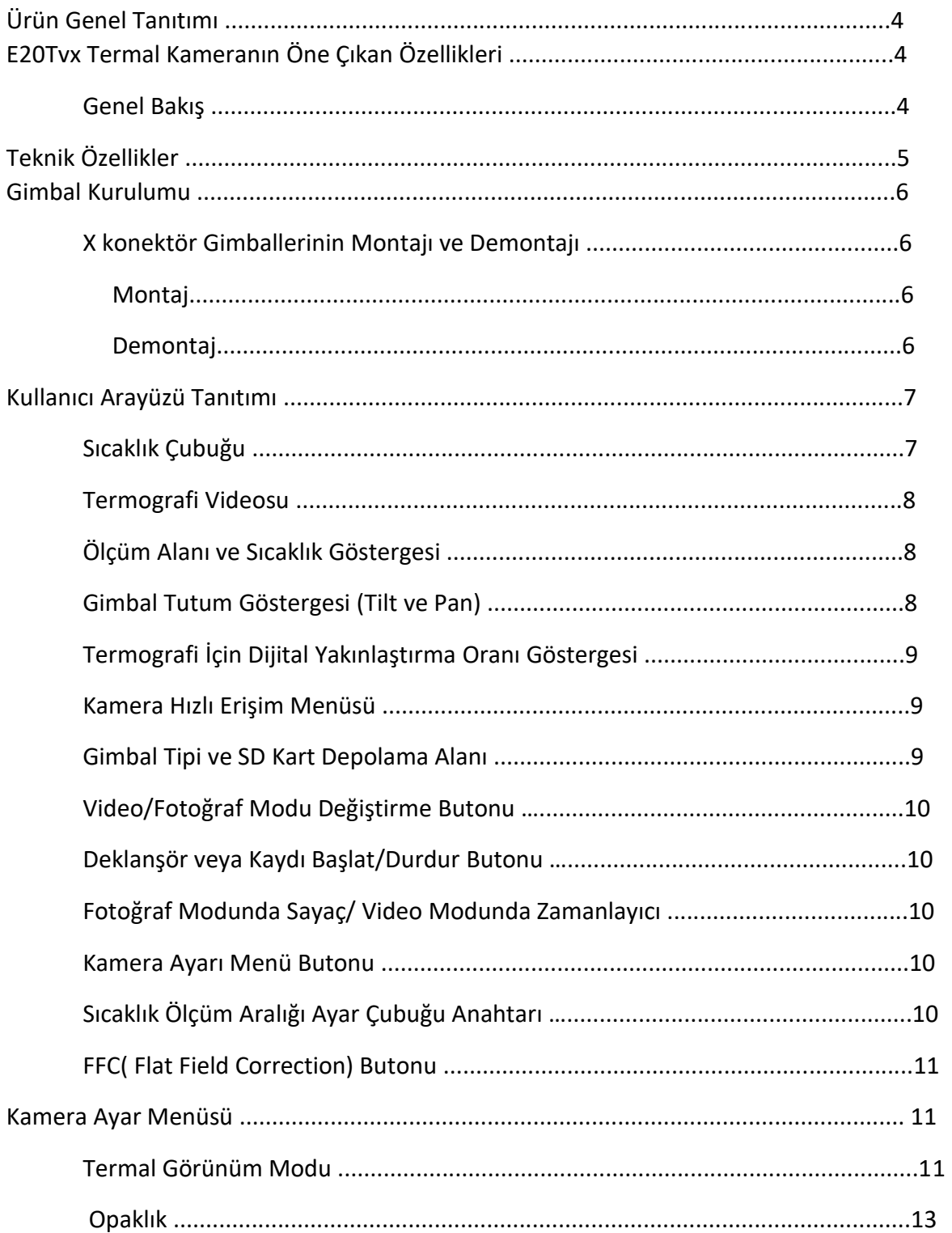

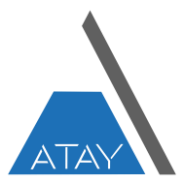

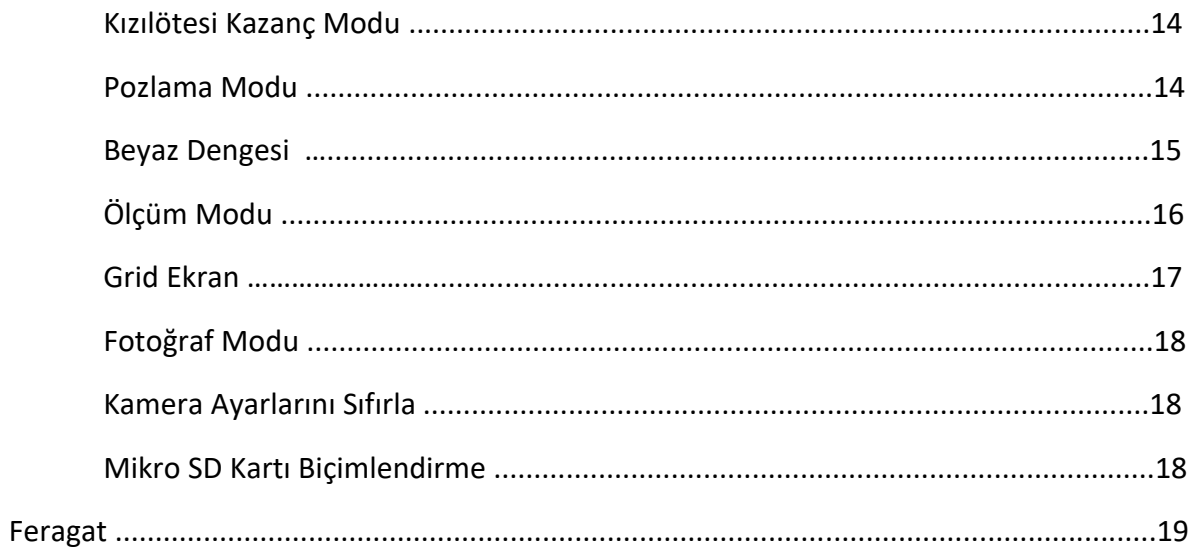

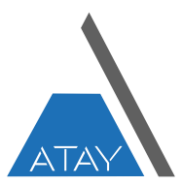

## **E20TvX Termal Kamera**

#### **Ürün Genel Tanıtımı**

H520E/H520E RTK dronlar için Termografi sensörlü E20Tvx, stabilize 3 eksenli bir kontrol, termal görüntüleme ve RGB görüntü imkanı da sunan bir kameradır. E20Tvx, 640\*512 piksel termal görüntüleme çözünürlüğü mevcuttur. E20Tvx, yüksek kaliteli fotoğraflar çeker ve geniş RGB sensörü sayesinde daha fazla ayrıntı algılar. Çift video akışı sayesinde, termal ve RGB görüntüsünü aynı anda kontrol ünitesine aktarabilir.

#### **E20Tvx Termal Kameranın Öne Çıkan Özellikleri**

Termal görüntüleme kamerası ve RGB kamera bir arada anlık bindirmeleri takip.

Sıcaklık ölçümü ve gösterimi.

Mevcut farklı renk spektrumları sayesinde ısı kaynakları iyi görselleştirilir.

Çift akışlı kayıt, termal ve RGB video veya fotoğraf bilgilerinin ayrı ayrı düzenlenmesine olanak tanır.

#### Genel Bakış

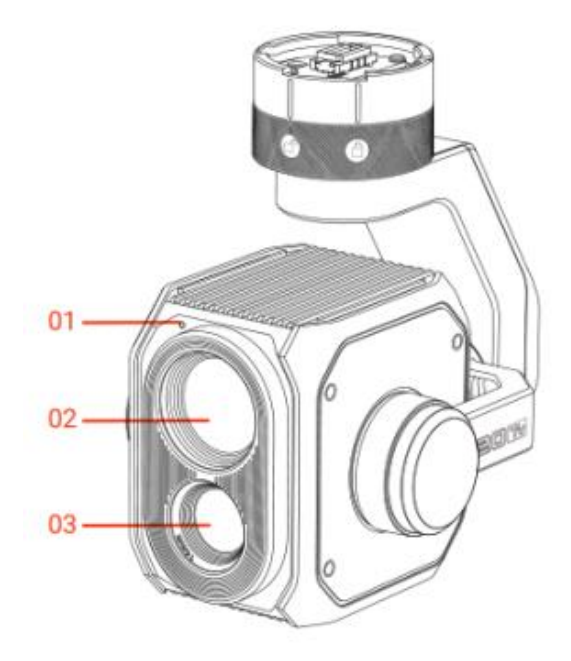

- 1. LED Durum Göstergesi 4. Gimbal
- 2. RGB Kamera Lens 5. Mikro SD Girişi
- 3. Kızılötesi Kamera Lensi

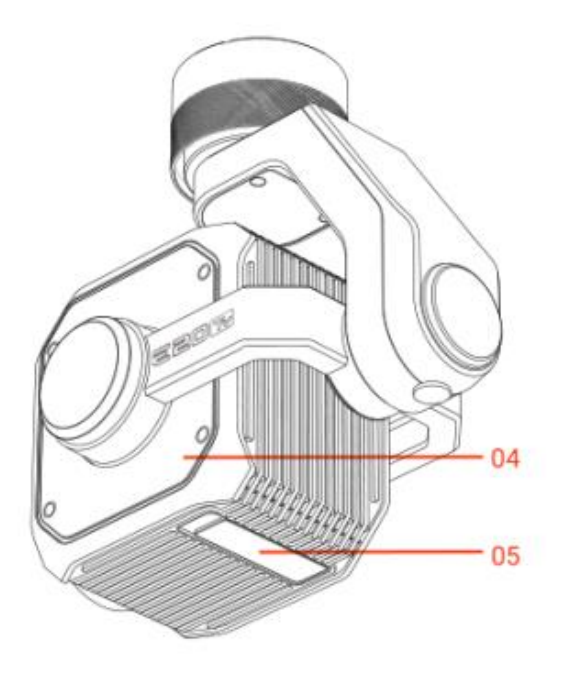

- 
- 

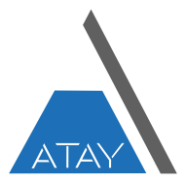

#### **Teknik Özellikler**

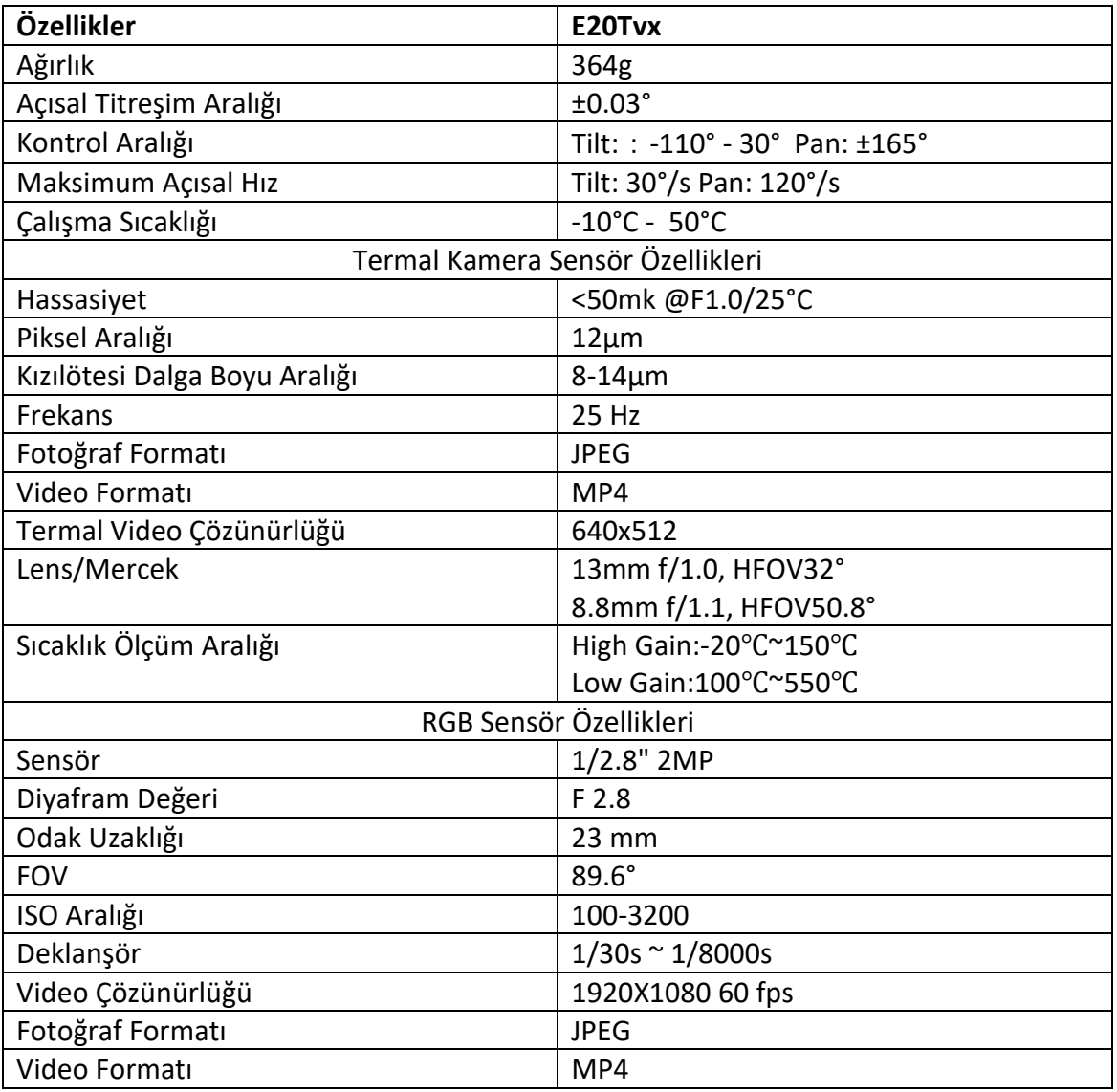

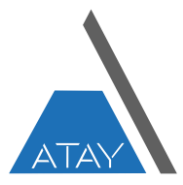

#### **Gimbal Kurulumu**

 **-X konektör Gimballerinin Montajı ve Demontajı**

 **-Montaj**

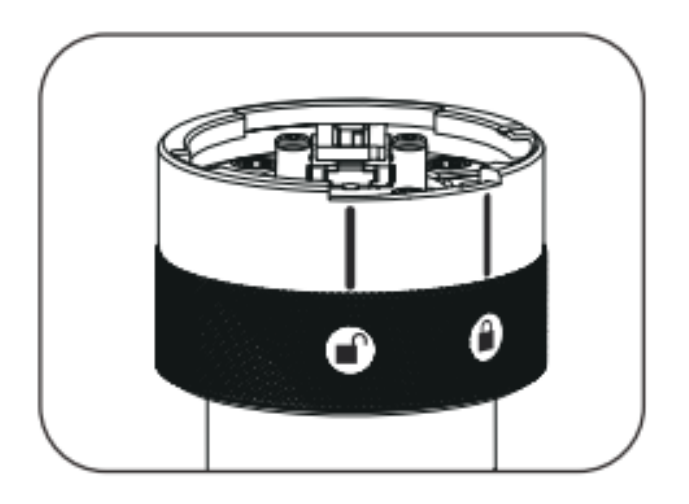

Adım 1 : Kamera yaw gimbal motoru kilitleme işaretini ön tarafa hızalayın.

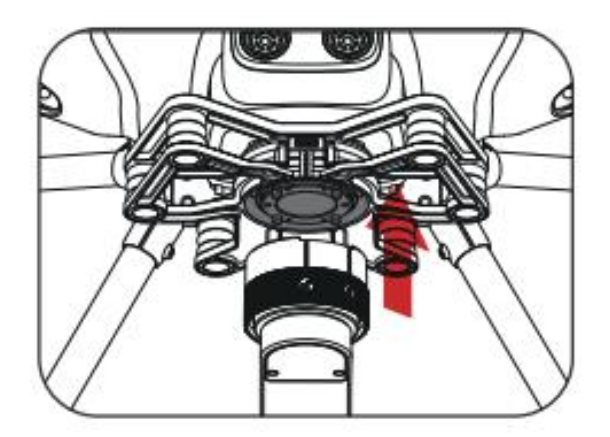

Adım 2 : Yaw gimbal motorunu dron amortisör plakasına yerleştirin.

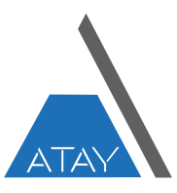

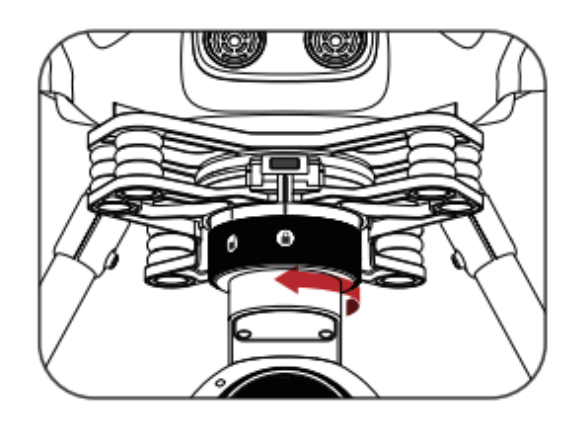

Adım 3 : Sabitlemek için kilit işareti kilitleme çizgisi ile aynı hizaya gelene kadar saat yönünün tersine çevirin. Lens koruyucusunu çıkartın.

#### -**Demontaj**

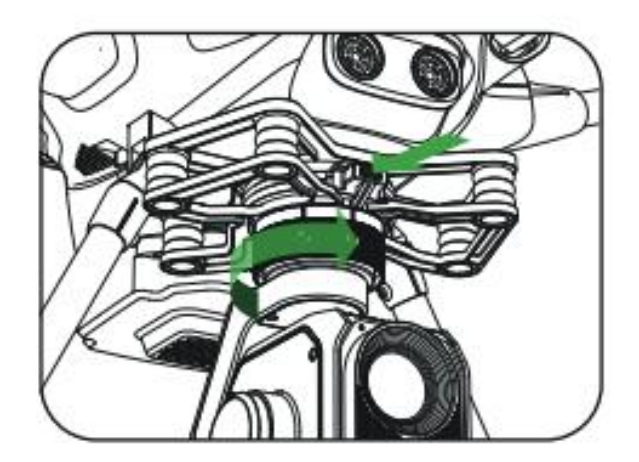

Adım 1 : Amortisör plaka üzerinde yer alan düğmeye basılı tutun. Yaw gimbal motorunu kilitlenmemiş işareti, amortisör plakasında yer alan işaret çizgisine kadar saat yönünden çevirin.

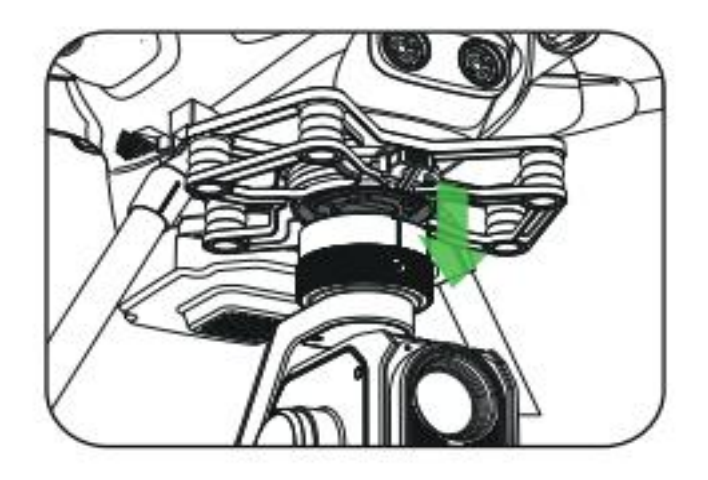

Adım 2 : Kamerayı plakadan aşağı yönde çekerek çıkartın.

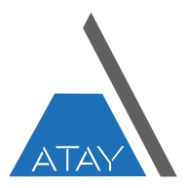

#### **Kullanıcı Arayüzü Tanıtımı**

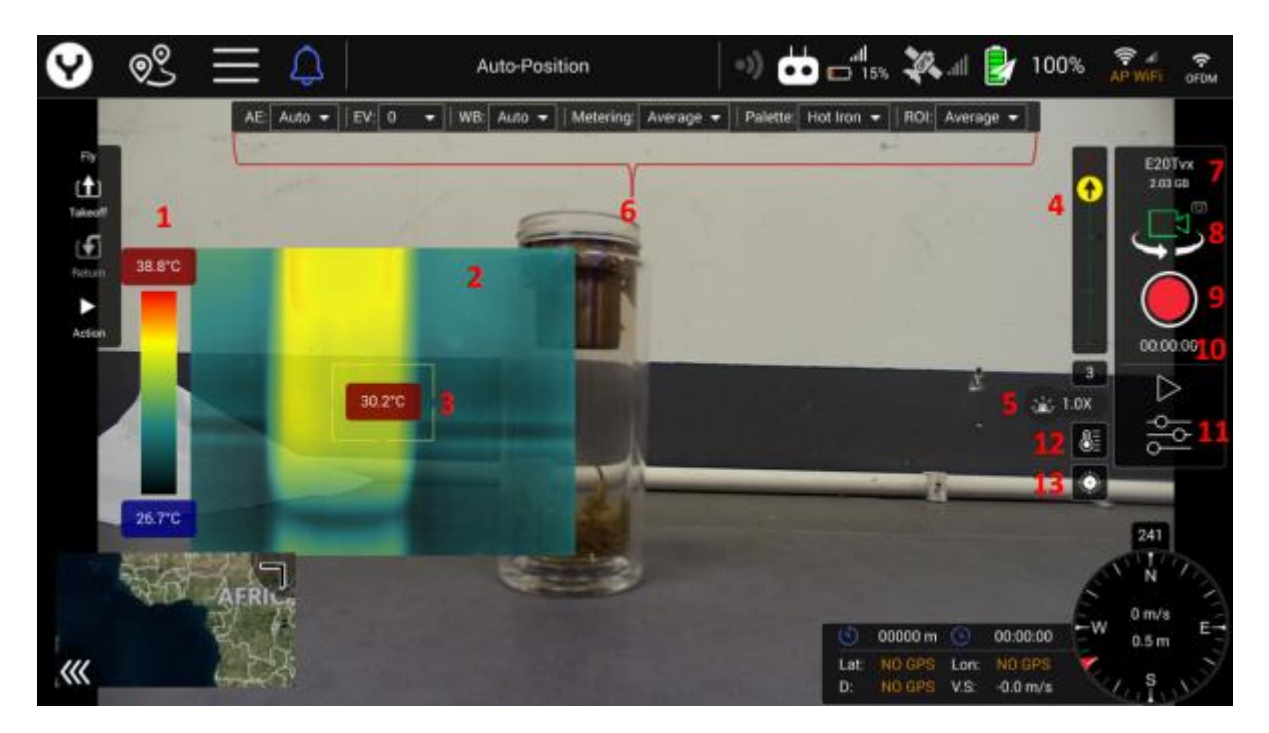

- 1. Sıcaklık Çubuğu
- 2. Termografi Videosu
- 3. Ölçüm Alanı ve Sıcaklık Göstergesi
- 4. Gimbal Tutum Göstergesi (Tilt ve Pan)
- 5. Termografi İçin Dijital Yakınlaştırma Oranı Göstergesi
- 6. Kamera Hızlı Erişim Menüsü
- 7. Gimbal Tipi ve SD Kart Depolama Alanı
- 8. Video/Fotoğraf Modu Değiştirme Butonu
- 9. Deklanşör veya Kaydı Başlat/Durdur Butonu
- 10. Fotoğraf Modunda Sayaç/ Video Modunda Zamanlayıcı
- 11. Kamera Ayarı Menü Butonu
- 12. Sıcaklık Ölçüm Aralığı Ayar Çubuğu Anahtarı
- 13. FFC( Flat Field Correction) Butonu

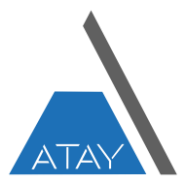

#### 1. Sıcaklık Çubuğu

Farklı seçime göre, daha yüksek sıcaklık olan farklı sıcaklıkların renk ayrımını gösterir.

Aşağıdaki tablo tüm seçenekleri gösterir.

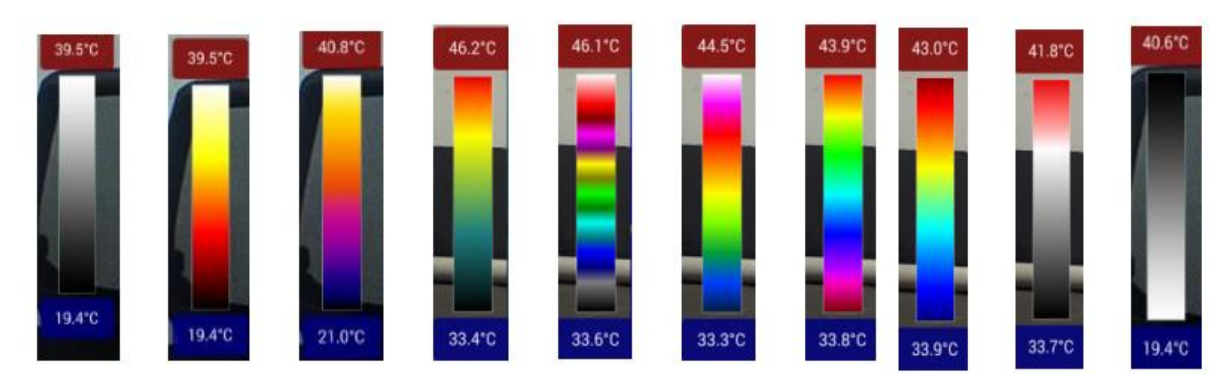

Soldan sağa sırasıyla sunulmuştur :

White Hot(Siyah Beyaz)–Fılgurite–Iron Red–Hot Iron–Medical–Artic–Rainbow1–Rainbow2– Tint–Black Hot

2. Termografi Videosu

Ekranda anlık termal görüntü aktarımı.

3. Ölçüm Alanı ve Sıcaklık Göstergesi

Sıcaklık ölçüm alanı veya nokta görüş işareti, ölçüm sonucunu gösterir.

Aşağıda, farklı ROI modundaki farklı görüş alternatifleri gösterilmektedir.

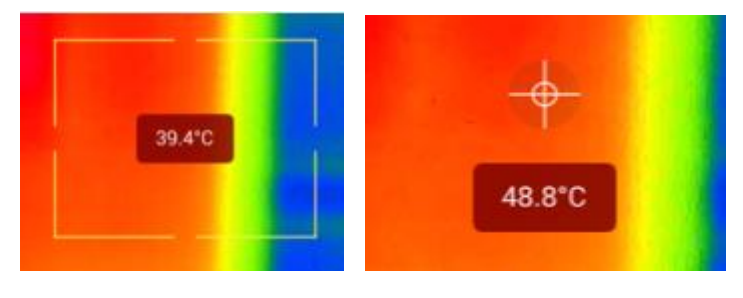

ROI Mod : Alan ROI Mod : Spot

Spot ROI modunda, kullanıcılar doğrudan termografi alanına dokunarak belirli bir noktanın sıcaklığını ölçebilir.

#### 4. Gimbal Tutum Göstergesi (Tilt ve Pan)

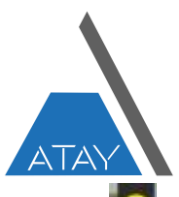

Gimbal eğim gösterge çubuğundaki Sarı işaretin **O** konumu, gimbal eğim durumunu gösterir. Çubuktaki kırmızı işaretler gimbalin yukarı eğildiğini gösterirken yeşil işaretler, gimbalin aşağı eğildiğini gösterir.

Daha fazla doğruluk için dikey çubuğun altındaki dikdörtgendeki yalpa eğimi açısını okuyabiliriz. Ayrıca sarı işaret içinde gimbal lensin hangi yönünü gösterdiğini gösteren siyah bir ok vardır. Ok düz olduğunda, gimbal merceğin dronun önünü gösterir.

#### 5.Termografi İçin Dijital Yakınlaştırma Oranı Göstergesi

 $1.0X$ Logo, ST16E kontrol ünitesinde termografik videoyu yakınlaştırma oranını gösterir.

Sağ Buton Özellikleri : Yukarı=Yakınlaştırma (0.5 Oran)

Aşağı=Uzaklaştırma (0.5 Oran)

Sağ=Yakınlaştırma (0.2 Oran)

Sol=Uzaklaştırma (0.2 Oran)

#### 6. Kamera Hızlı Erişim Menüsü

Bu özellik, ana arayüzdeki en önemli kamera parametre ayarlarını görüntüleyebilir ve değiştirebilir. Hızlı erişim menüsünde ayarı değiştirmek için değiştirmek istediğiniz öğeye dokunmanız yeterlidir, seçim için bir menü açılır. Örneğin: Hızlı erişim menüsünden Beyaz dengesini değiştirin. WB Öğesine dokunun ve ardından tercih ettiğiniz seçeneği seçin.

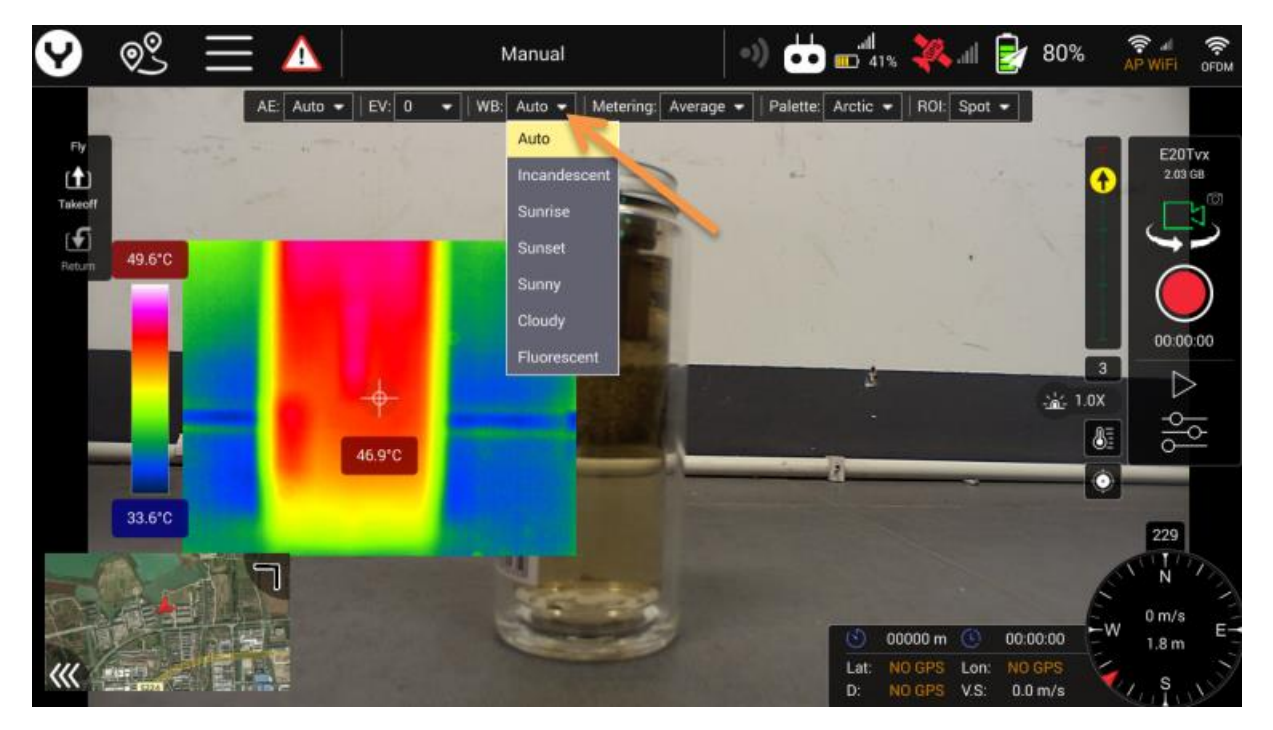

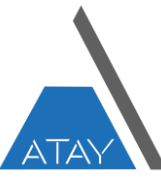

Not: ST16E kontrol ünitesindeki sol buton, görünür ışıklı kamera parametre ayarları için kısayol tuşudur.

Sol buton : Yukarı ve Aşağı = Otomatik pozlama Modunda EV'yi ayarlayın

Sol ve Sağ = Beyaz dengesi modunu ayarlayın

#### 7. Gimbal Tipi ve SD Kart Depolama Alanı

H520E/H520E RTK, farklı gimbal taşıma yükü ile eşleştirilebilir. Bu Gösterge, dronun hangi kamerayı taşıdığını ve ayrıca SD kart depolama alanını gösterir.

#### 8. Video/Fotoğraf Modu Değiştirme Butonu

Video kayıt modu ile Kamera modunu Fotoğraf modu arasında değiştirin.

Kamera çalışma modunu değiştirmek için Simgeye dokunmanız yeterlidir.

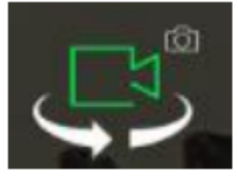

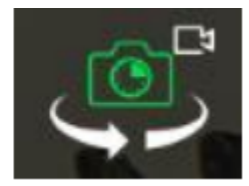

Video Mod Fotoğraf Mod

#### 9. Deklanşör veya Kaydı Başlat/Durdur Butonu

Deklanşör veya Kaydı Başlat/Durdur yazılım düğmesi Video Kayıt modunda simge kırmızı bir noktadır. Videoyu kaydetmeye başlamak için buna dokunun ve kaydı durdurmak için tekrar dokunun.

Tek Fotoğraf modunda simge beyaz bir noktadır. Fotoğraf çekmek için ona dokunun

Hızlandırılmış Fotoğraf modunda simge, ortada gösterilen zaman aralığı ile beyaz bir noktadır. Aralıklı çekimi başlatmak için buna dokunun ve durdurmak için tekrar dokunun.

SD kart doluysa veya kamera SD kartı takmamışsa simge gri bir noktadır, bu hiçbir şey kaydedemeyeceğiniz anlamına gelir.

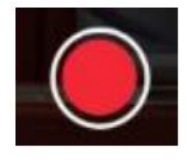

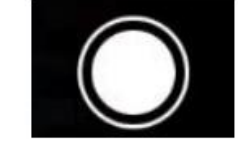

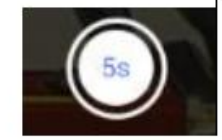

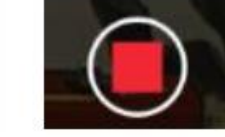

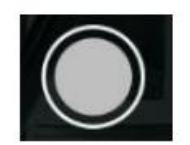

Soldan sırayla aşağıda açıklamaları sunulmuştur:

Video Kaydı Başlatma

Fotoğraf Çekimi

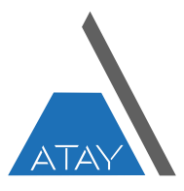

Zamanlayıcı Video Kaydı Durdurma SD Kart Yok / SD Kart Dolu

#### 10. Fotoğraf Modunda Sayaç/ Video Modunda Zamanlayıcı

Fotoğraf modunda sayaç, bir süre içinde kaydedicide kaç fotoğrafınız olduğunu gösterir. Dronu kapattığınızda, sayı sıfırlanacaktır. Video modunda zamanlayıcı, her bir videoya kaydettiğiniz süreyi gösterir.

#### 11. Kamera Ayarı Menü Butonu

Gelişmiş ayarlar için kamera ayar menüsünü açmak için bu düğmeye dokunun.

#### 12. Sıcaklık Ölçüm Aralığı Ayar Çubuğu Anahtarı

Sıcaklık Ölçüm Aralığı Ayar Çubuğunu açmak için düğmeye dokunun. Ardından ekranın sağ alt köşesindeki anahtarı açarak ayar fonksiyonunu etkinleştirin.

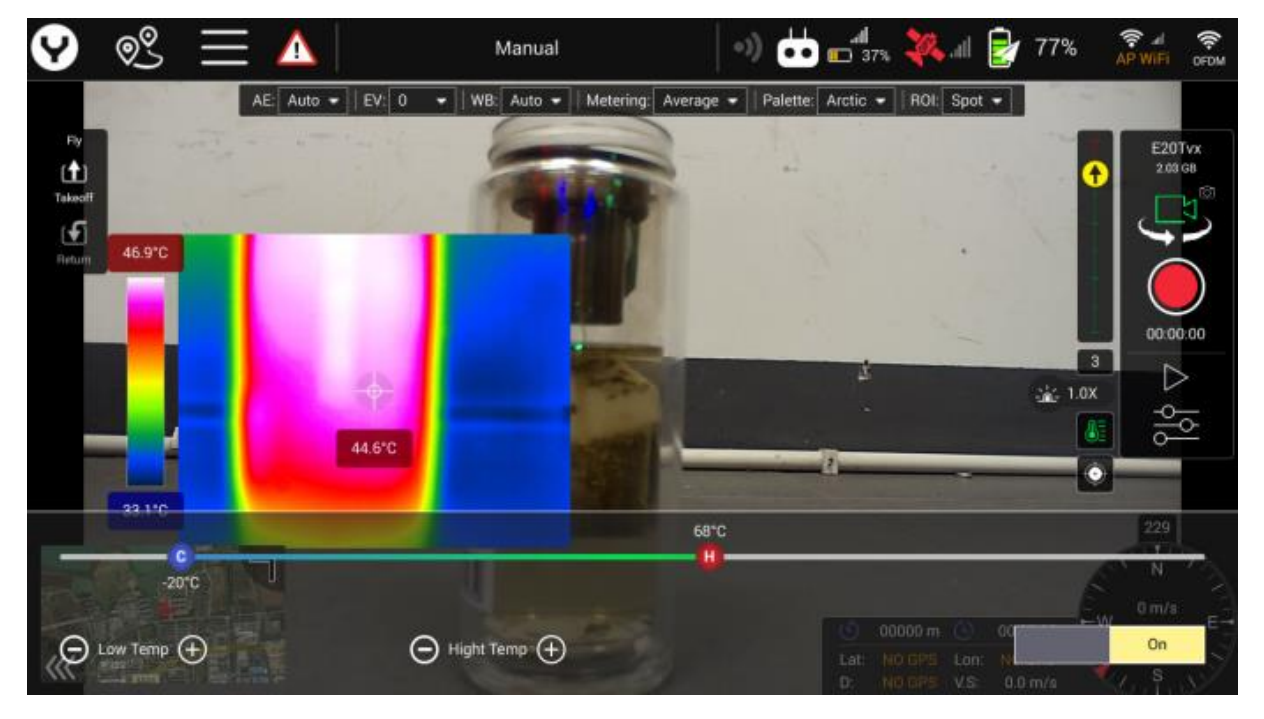

Ayar işlevi etkinleştirildikten sonra, kullanıcılar daha hassas ayar için çubuktaki C ve H simgesini kaydırarak veya her iki taraftaki "+" ve "-" işaretlerine dokunarak sıcaklık ölçüm aralığını ayarlayabilir.

#### 13. FFC ( Flat Field Correction) Butonu

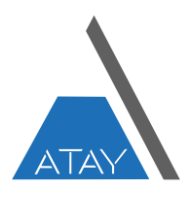

FCC komutunu manuel olarak kalibre edip E20Tvx'e göndermek için düğmeye dokunun.

#### **Kamera Ayar Menüsü**

#### 1. Termal Görünüm Modu

Müşteri tarafından seçilebilecek dört farklı mod vardır:

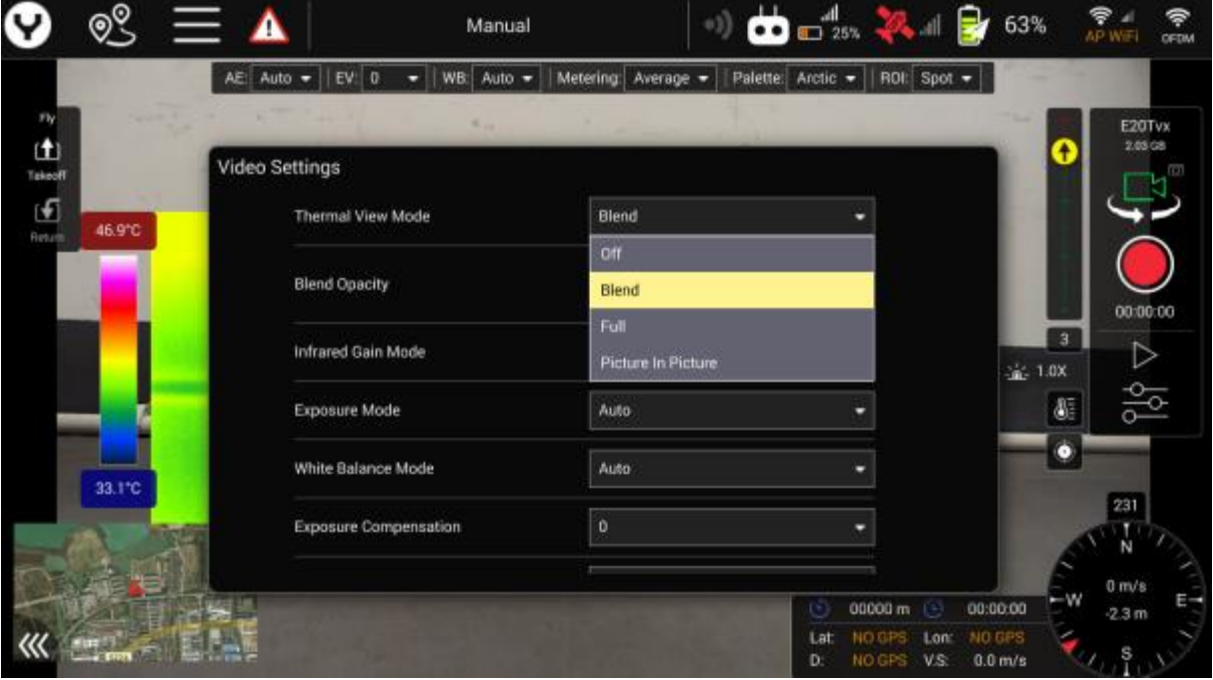

- 1) Kapalı: Termal görünümü kapatın
- 2) Karışım: Termal görünüm, görünür ışık görünümüyle karışır

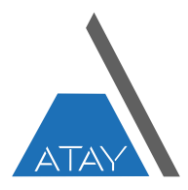

#### Karışım efekti

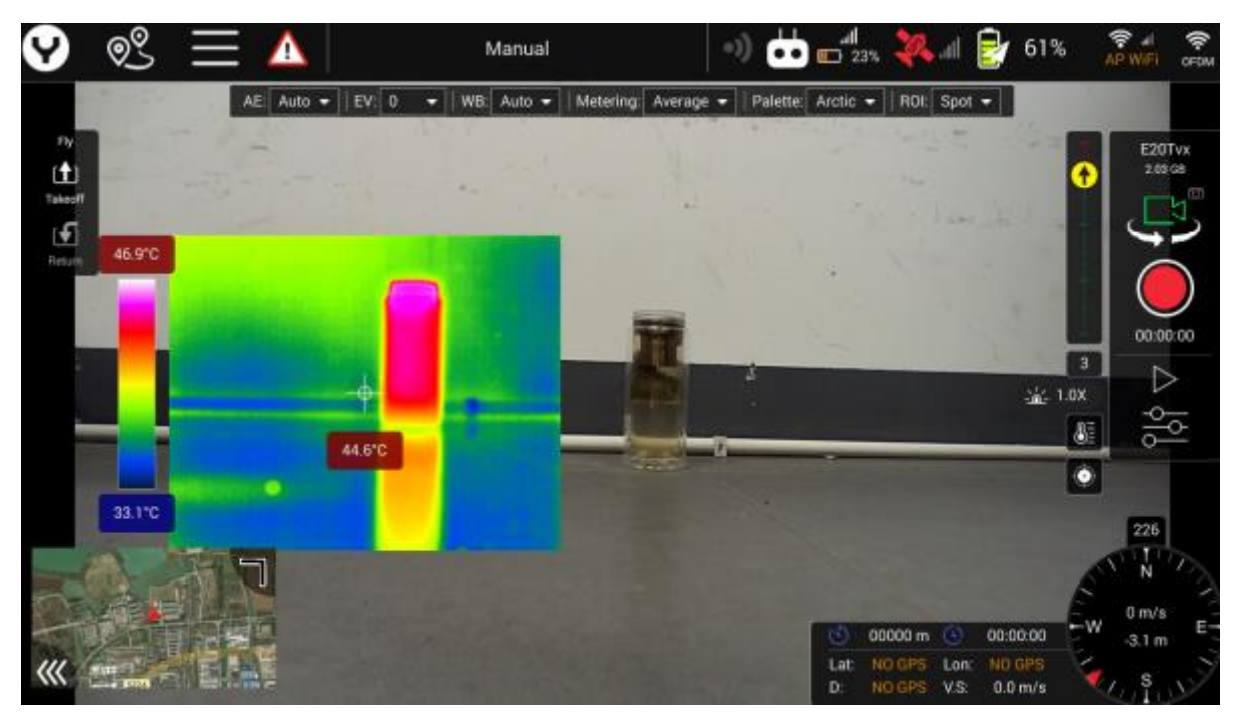

3) Tam: Ekrandaki termal görünümü doldurursanız, görünür ışık görünümünü görmezsiniz.

Tam etki

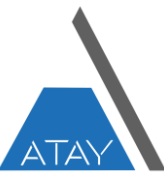

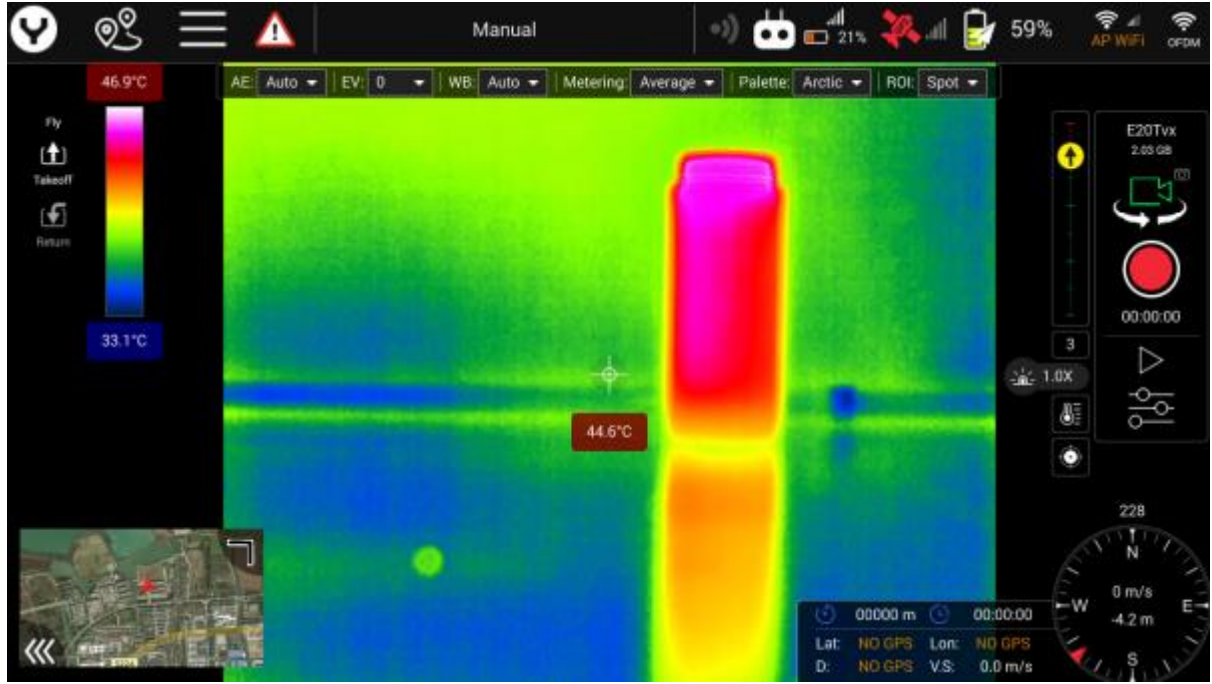

#### 4) Görüntü içinde görüntü: RGB görünümündeki termal görünüm

#### Görüntü içinde görüntü efekti

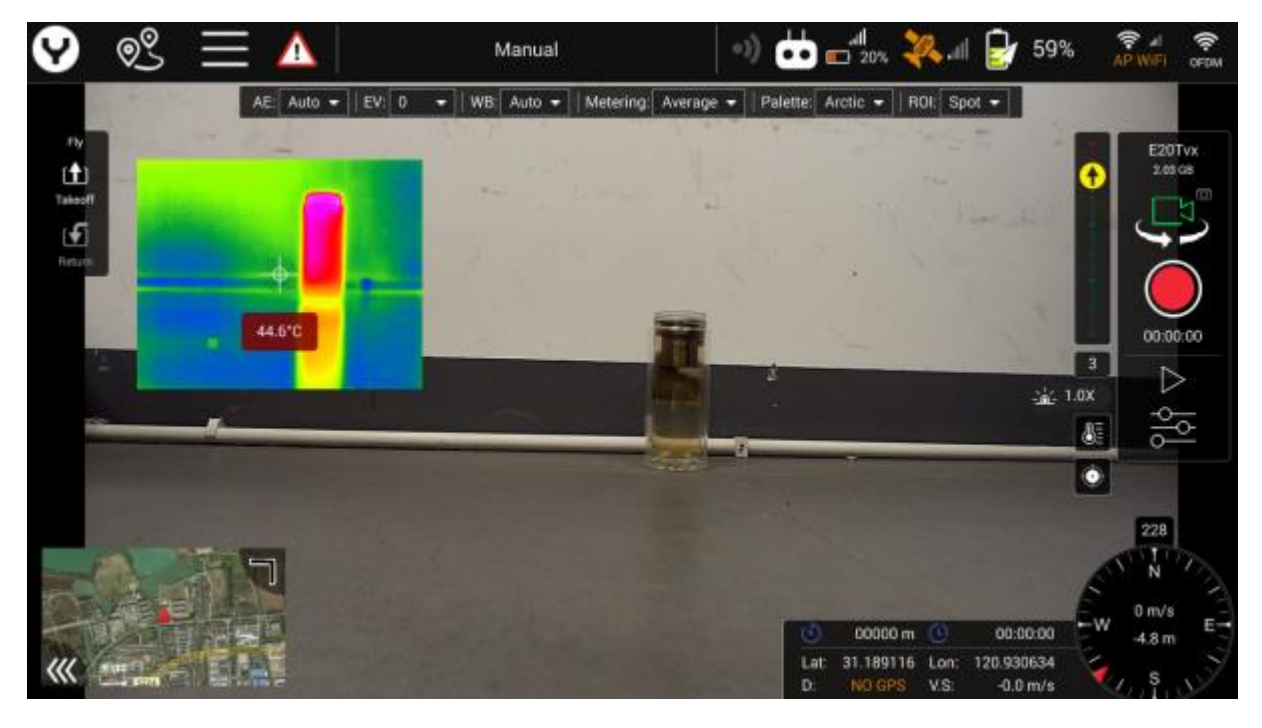

2. Opaklık (Blend)

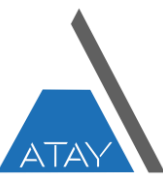

Karışım termal görünüm modunu seçtiğinizde, menüde karışım opaklığı çubuğu görünecektir.

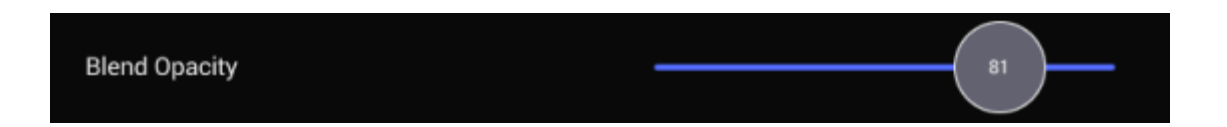

Müşteri termal görünümün opaklığını ayarlamak için kaydırıcıyı kaydırabilir, sayı ne kadar büyükse opaklık da o kadar fazla olacaktır.

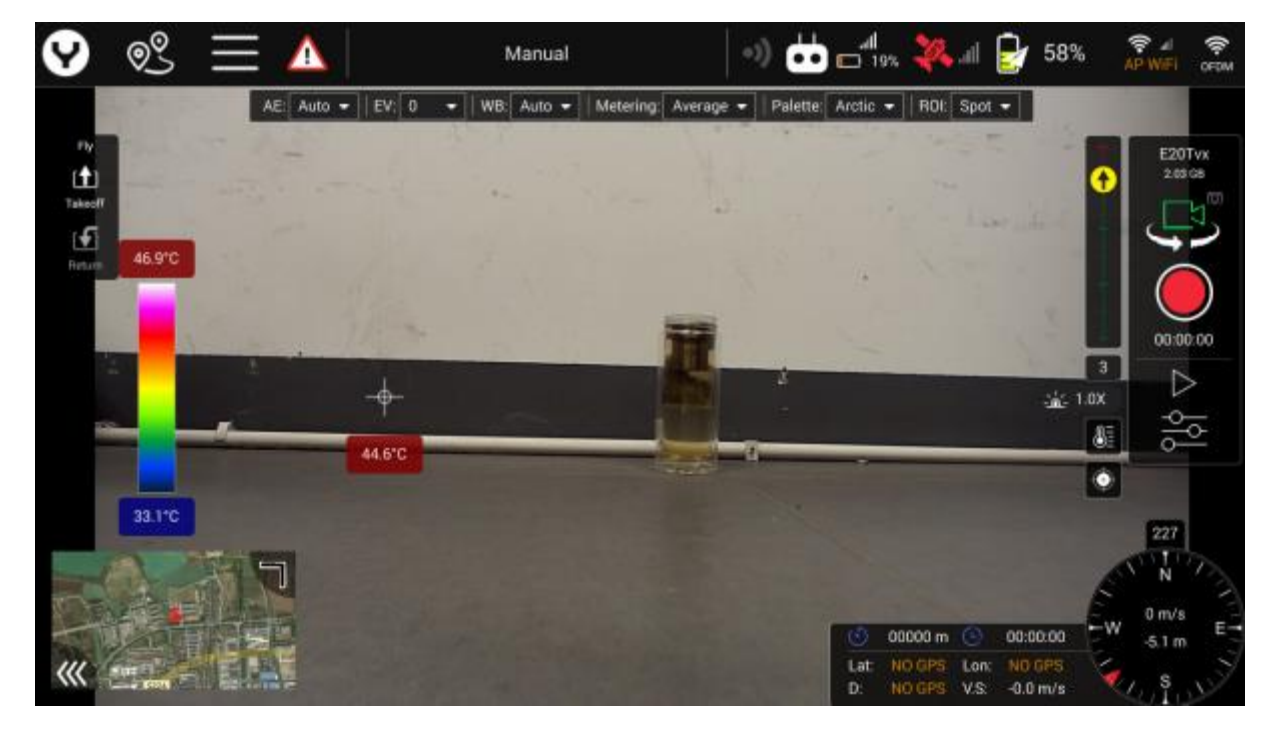

'%0' Opak

'%100' Opak

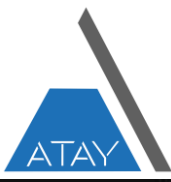

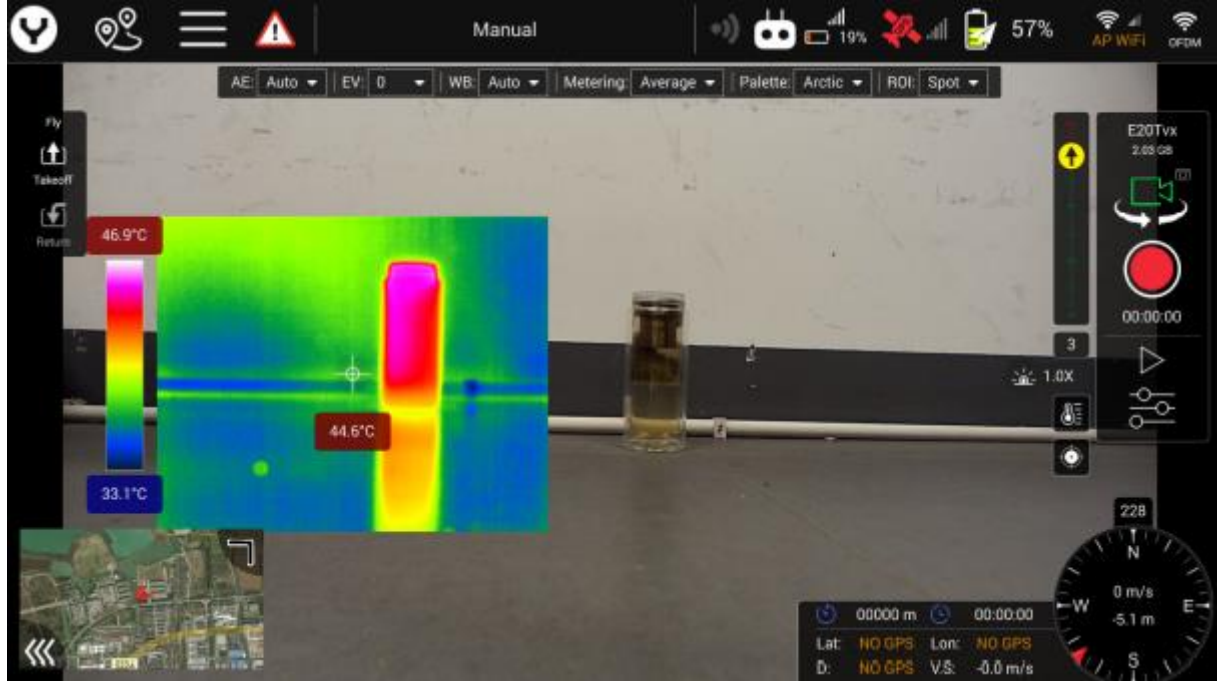

#### 3. Kızılötesi Kazanç Modu

Yüksek Kazanç Modunda, termal sensör daha yüksek sıcaklık ölçüm doğruluğuna ancak daha küçük aralığa (-20℃~150℃) sahip olacaktır.

Düşük Kazanç Modunda, termal sensör daha düşük sıcaklık ölçüm doğruluğuna ancak daha geniş bir aralığa (100℃~550℃) sahip olacaktır.

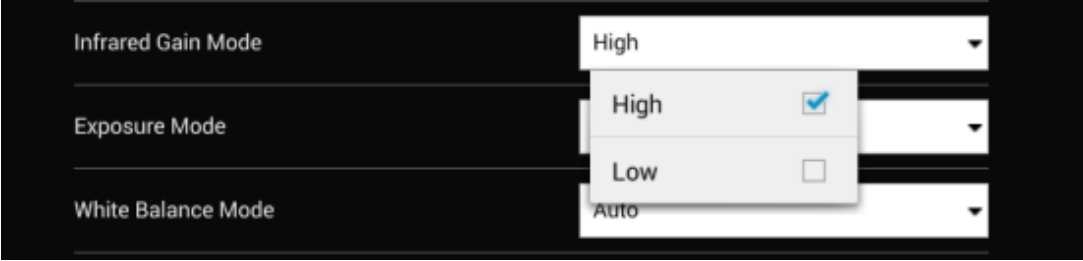

#### 4. Pozlama Modu

RGB için Pozlama Menüsü

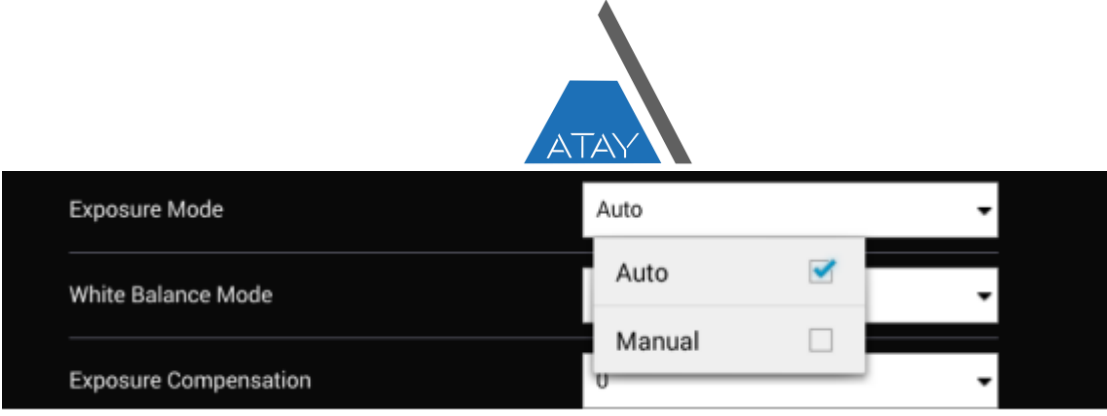

1) Otomatik: Otomatik olarak pozlama modu. Kamera, poz kontrolünü kendisi yapacaktır ve kullanıcılar Pozlama parametresini yalnızca ±2 aralığında ayarlayabilir.

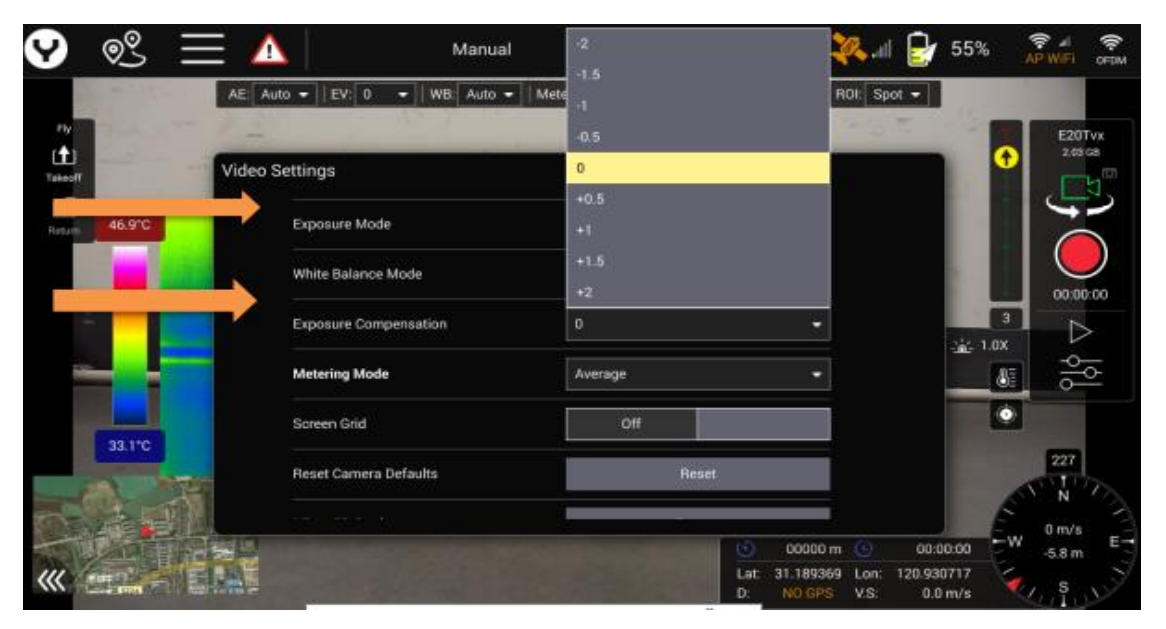

2) Manuel: Kullanıcılar, belirtilen pozlama efektini elde etmek için ISO ve Deklanşör hızını manuel olarak ayarlayabilir.

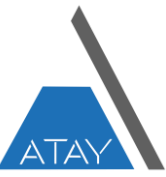

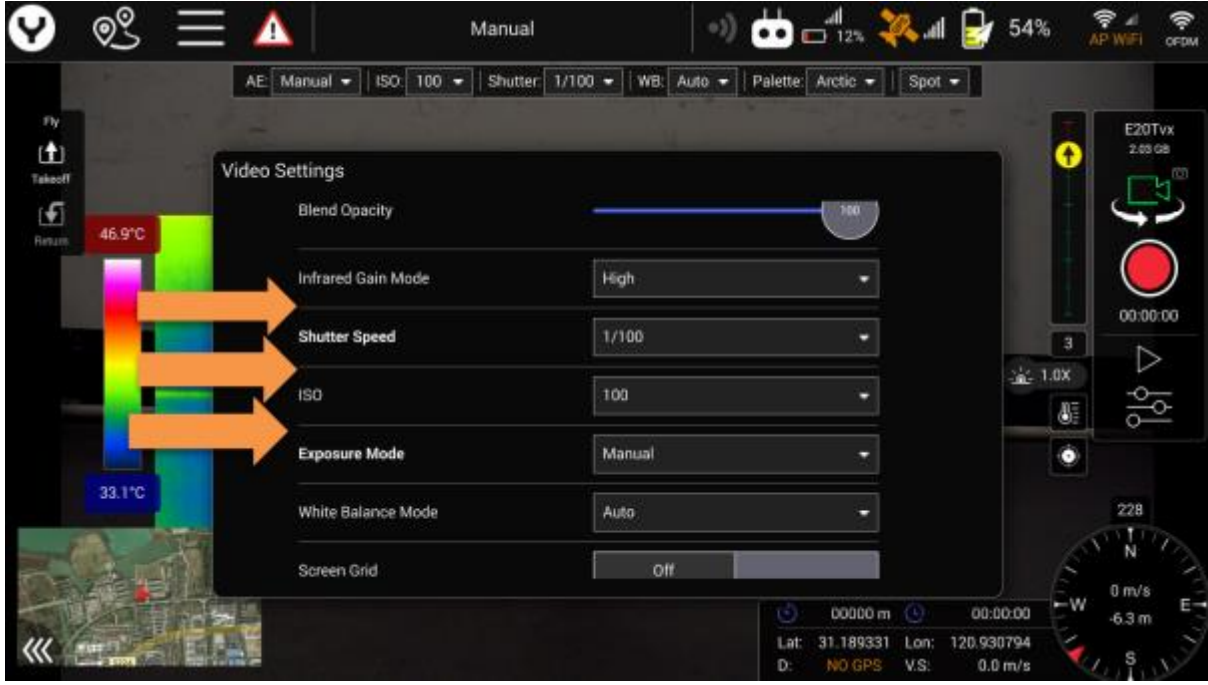

Manuel pozlama modu seçildiğinde, menü, seçen kullanıcılar için 2 yeni öğe ekleyecektir:

- 1: ISO (100 ile 3200 arası)
- 2: Deklanşör Hızı (1/30sn ile 1/8000sn Aralığı)

#### 5. Beyaz Dengesi

E20Tvx, 7 farklı beyaz dengesi moduna sahiptir.

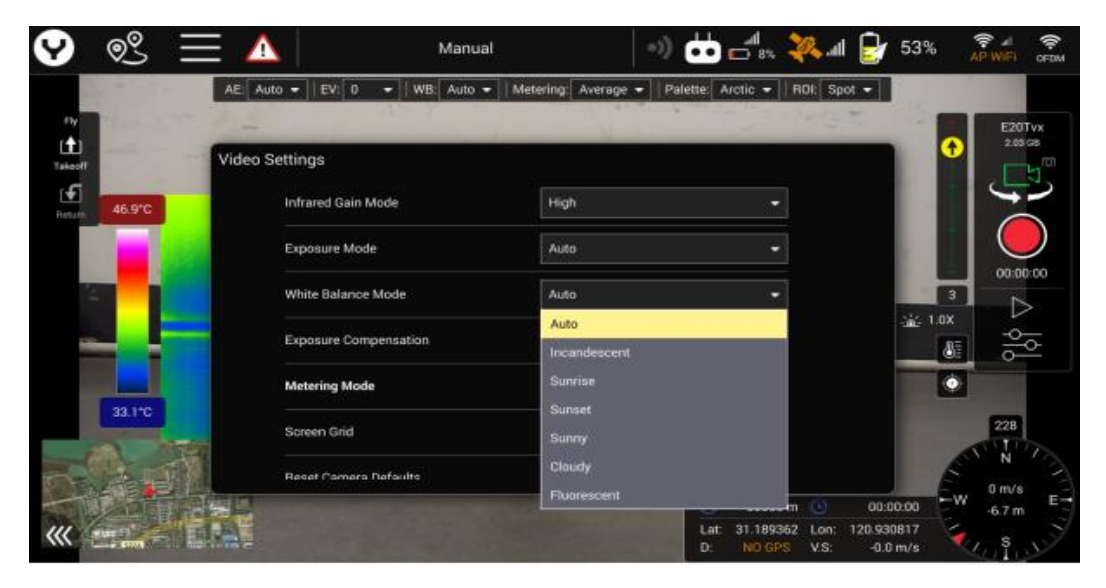

6. Ölçüm Modu

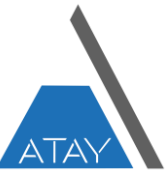

E20Tvx, görünür ışık için 2 farklı Ölçüm modu sunar.

#### 1) Ortalama

Bu ölçüm modunda, kamera tüm sahneden ışık bilgilerini kullanır ve ölçülen alanın herhangi bir bölümüne ağırlık vermeden son poz ayarı için bir ortalama oluşturur.

#### 2) Merkez

Merkez ağırlıklı ölçüm, çerçevenin ortasındaki ve çevresindeki ışığı değerlendirir ve köşeleri yok sayar. Bu ölçüm modunda, merkez konum aşağıda gösterildiği gibi işaretlenecektir.

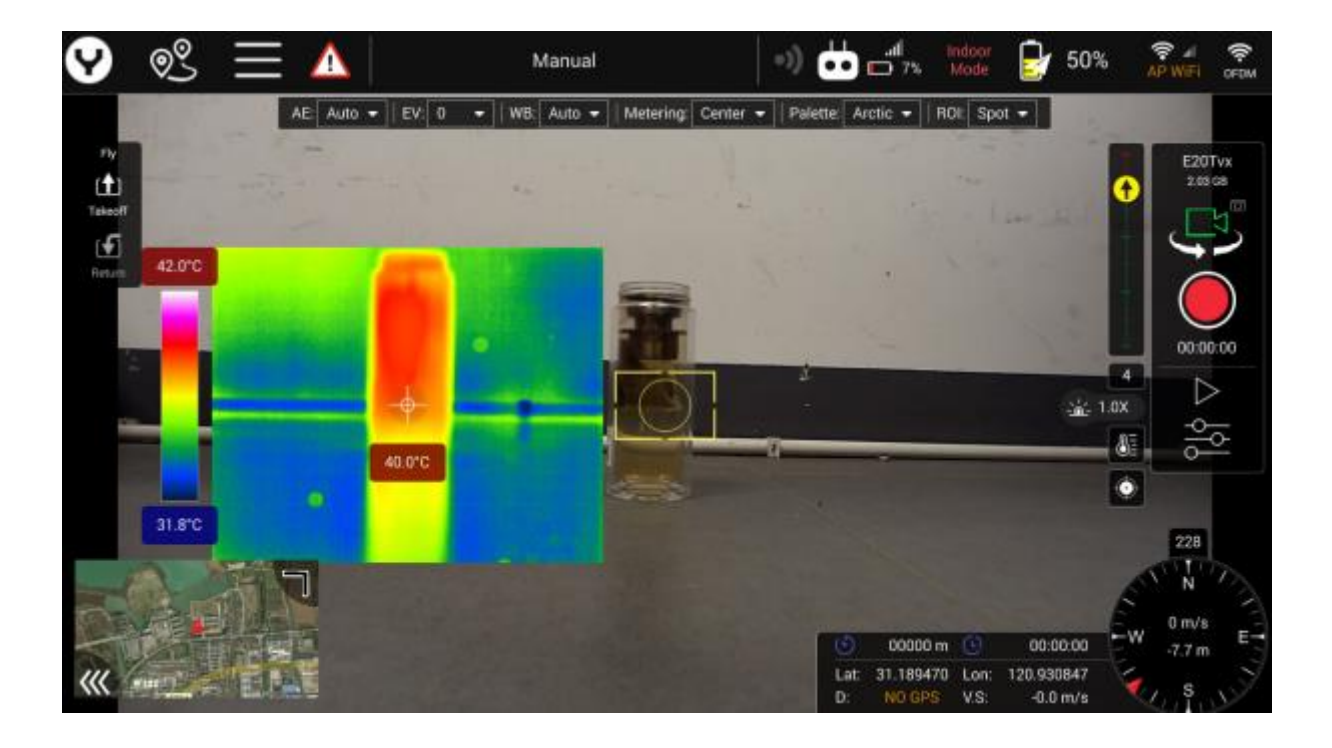

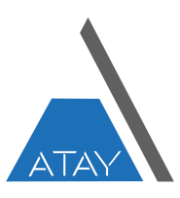

Grid ekran özelliğini açın.

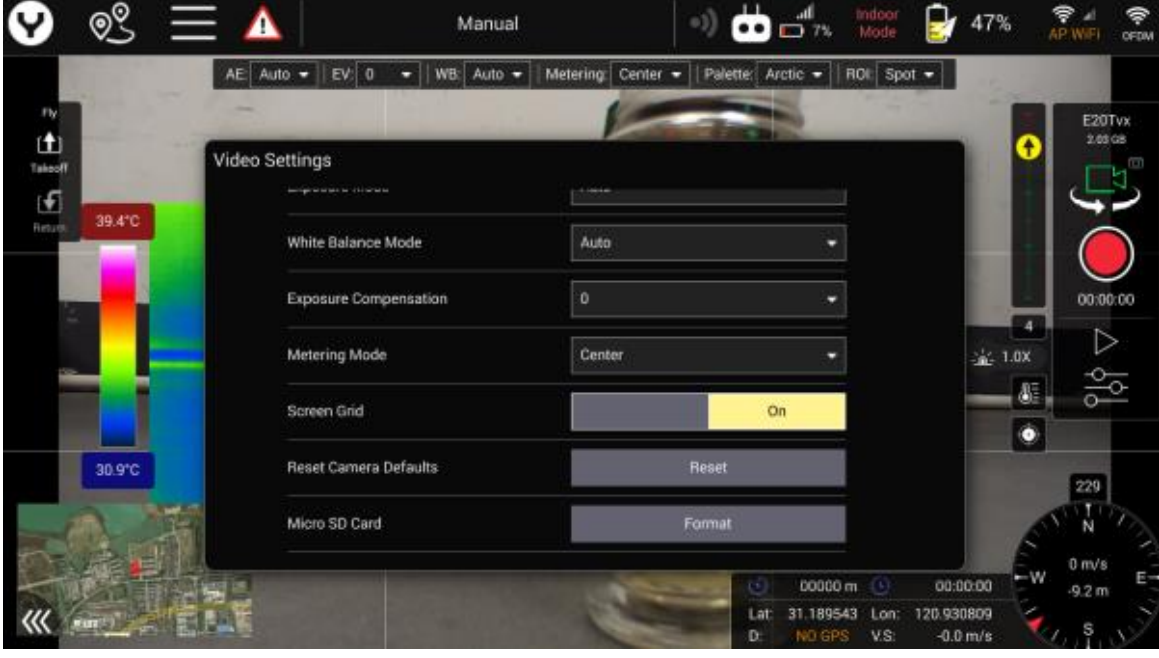

#### Grid Ekran Görüntüsü

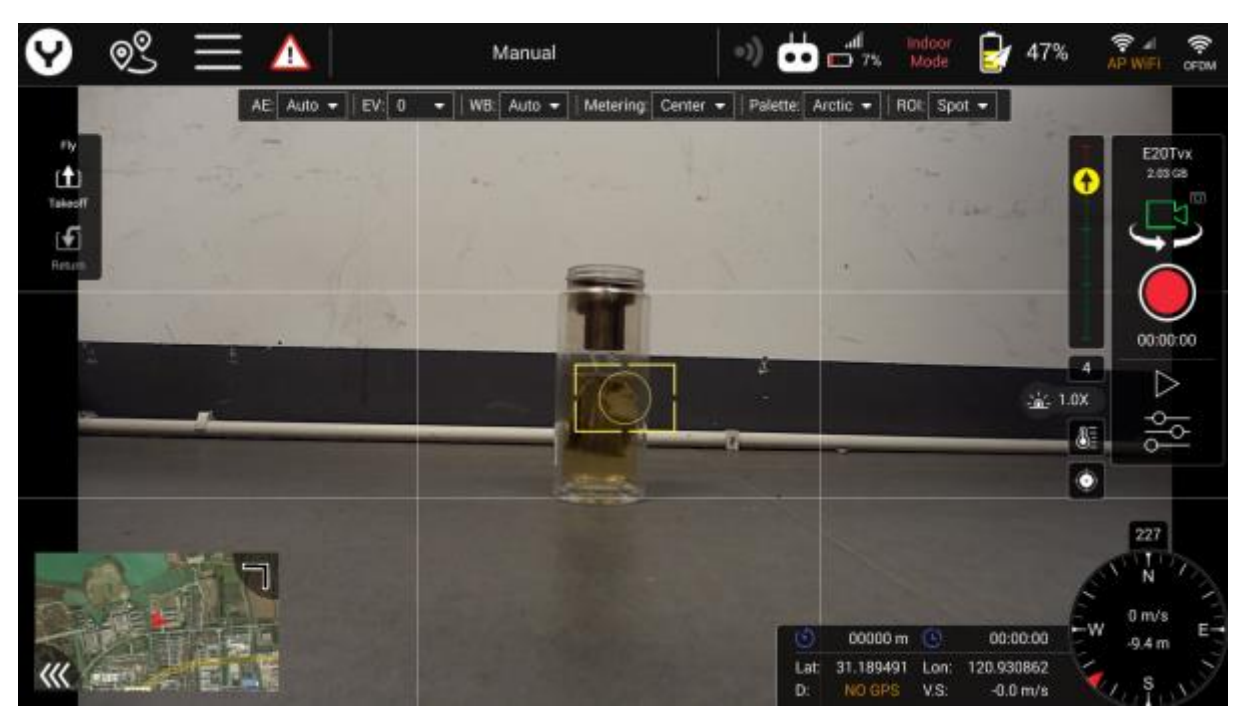

8. Fotoğraf Modu

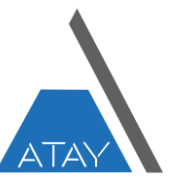

Bu öğe, yalnızca kamera fotoğraf modundayken görünür.

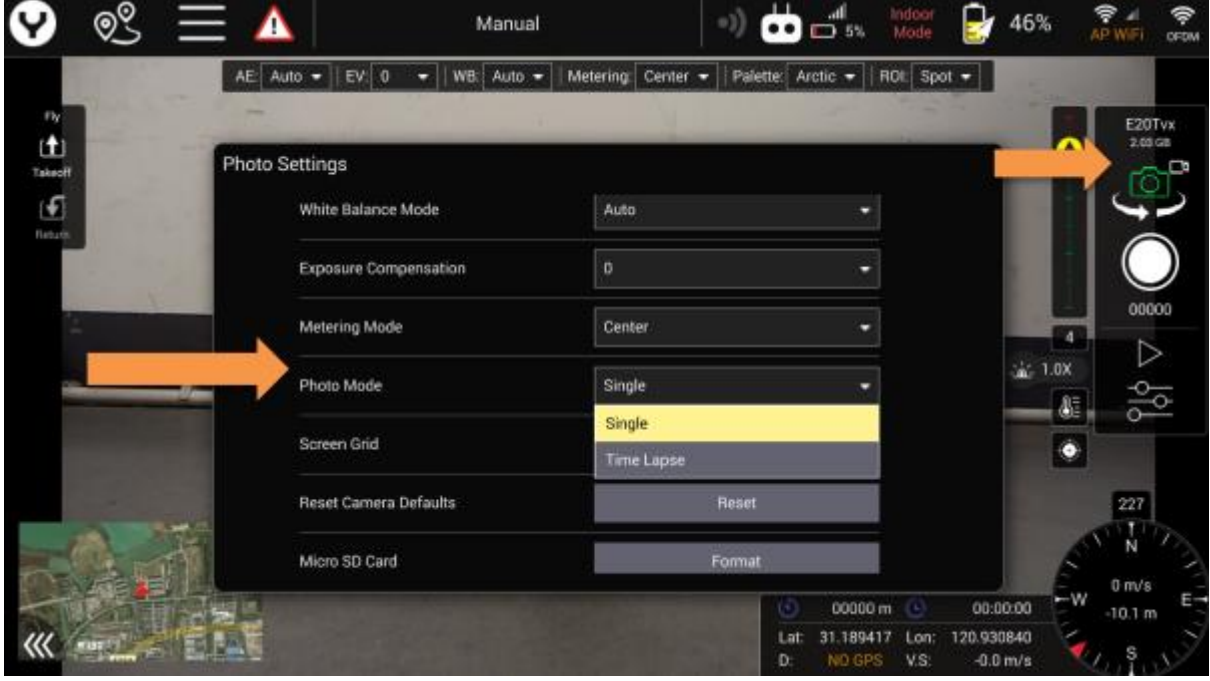

1) Tekli Mod (Single): Kamera yalnızca deklanşöre basıldığında fotoğraf kaydeder.

2) Hızlandırılmış Çekim (Time Lapse): Kamera, kullanıcılar tarafından belirlenen zaman aralığına göre otomatik olarak bir fotoğraf kaydedecektir.

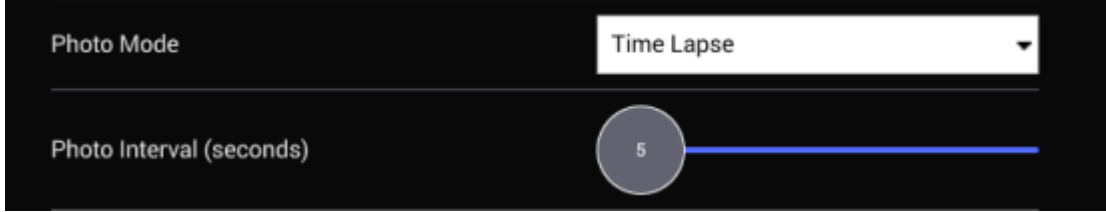

Zaman aralığını ayarlamak için kaydırıcıyı kaydırın.

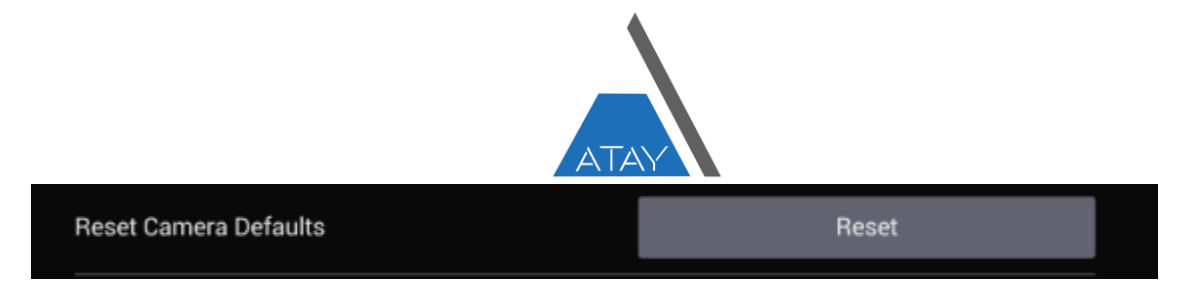

Reset düğmesine dokunun ve onaylamak için Evet'e dokunun, kamera fabrika ayarlarına dönecektir.

#### 10.Mikro SD Kartı Biçimlendirme

Micro SD Card Format

Biçimlendir düğmesine dokunun ve onaylamak için evet'e dokunun, kamera Micro SD kartı biçimlendirecektir.

#### **DİKKAT**

1.Gimbal yazılımının en son sürümde güncellendiğine dikkat edin

2.Detaylı bilgi için lütfen websitemizi ziyaret edin : <https://ataymuhendislik.com/>

#### **DİKKAT EDİLMESİ GEREKENLER**

Kameranın lensini aşırı ışık kaynaklarına maruz bırakmayın!

Kamerayı yağmurda veya yüksek nemli ortamlarda çalıştırmayın!

Başlatma işlemi tamamlanana kadar kameraya dokunmayın veya hareket ettirmeyin!

Kamerayı kendi başınıza tamir etmeye çalışmayın! Tamir için yetkili teknik servise gidin.

**! ! !** Çalıştırmadan önce ürünün özelliklerini tanımak için TÜM talimat kılavuzunu okuyun.

Uyumsuz bileşenlerle kullanmayın veya bu ürünü Yuneec tarafından sağlanan talimatların dışında herhangi bir şekilde değiştirmeyin.

Bu ürünün kullanım kılavuzunda açıklandığı şekilde amacına uygun şekilde kullanılmaması, ürüne, mala zarar verebilir ve/veya ciddi yaralanmalara neden olabilir.